#### MANUAL

# **Aquarist's Notes**

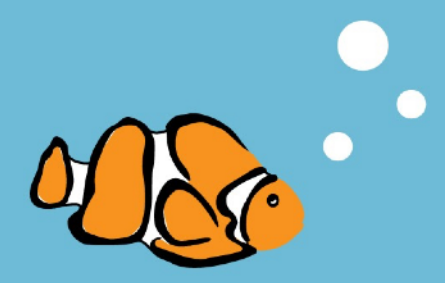

<span id="page-1-0"></span>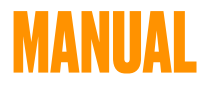

# **Aquarist's Notes**

#### © Luděk Šlouf

Introducing the simple mobile app for your Aquarium. With this handy app you will have all the information about your aquariums right on your mobile device. Aquarist's Notes allows you to keep track of any number of aquariums. You'll be able to keep track of all the living creatures in your aquariums, including their species, Numbers and other important information.

Luděk Šlouf aquariumnote.lvslo.eu

### <span id="page-4-0"></span>**DISCLAIMER**

This software has been created with the utmost care. Nevertheless, errors cannot be completely excluded.

Also, correct functioning due to different operating system installations and possible operating system emulations cannot be guaranteed.

Use of the program is at your own risk. Any liability in connection with the application is disclaimed.

This applies in particular to possible loss of data and measured values of aquariums as well as possible damage to aquariums and animals when using the calculations in the application.

The application performs chemical calculations and allows important aquarium parameters to be recorded. Any intervention in the aquarium is your responsibility and the manufacturer of the app is not responsible for any damage to animals or aquariums.

The calculations provided by the app should only be considered as guidelines or dosage suggestions. The ultimate responsibility for dosing rests with you or the respective manufacturer of these products. It is always necessary to regularly check the effectiveness and safety of the dosage of chemicals and salts in your tank.

### <span id="page-5-0"></span>**1. FIRST START**

The app can be run on iPhone, iPad, and MacBook. Installation can be done from the AppStore.

When the app is first launched, an initial setup screen is displayed. After selecting the desired values, a brief application wizard can be navigated using the button in the upper right corner. At the end of the wizard, the first aquarium will be created.

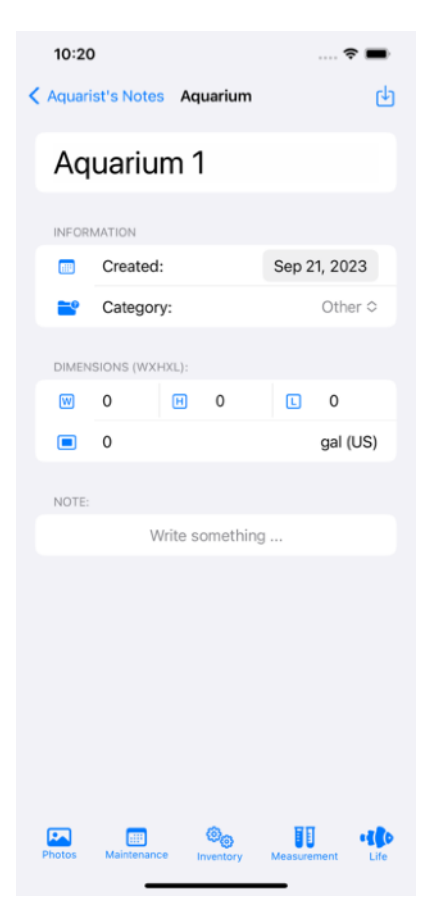

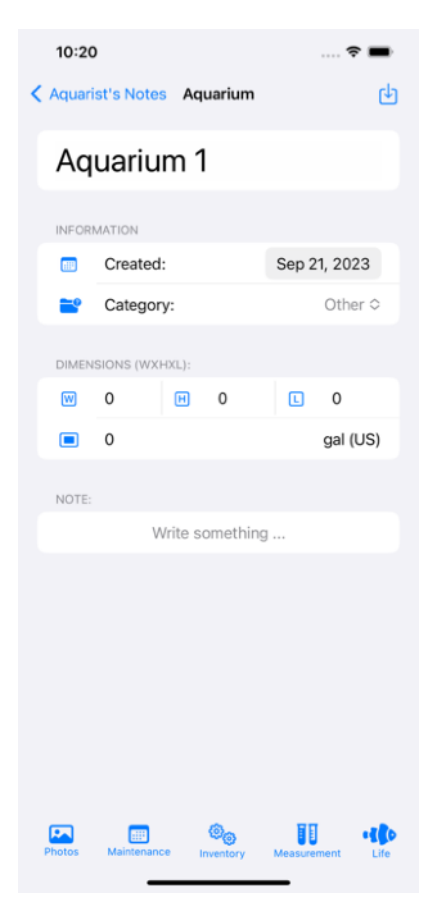

You can always save the completed data by clicking  $\bigtriangledown$  on the top right.

The buttons in the bottom bar are used to record additional aquarium data.

**40** Adding animals.

**II** Measured values.

<sup>@</sup> Equipment and equipment records.

**Maintenance planning and** diary.

Attachments (photos and documents).

Once saved, return to the main screen by clicking  $\zeta$  in the top left corner.

### <span id="page-7-0"></span>**2. MAIN SCREEN**

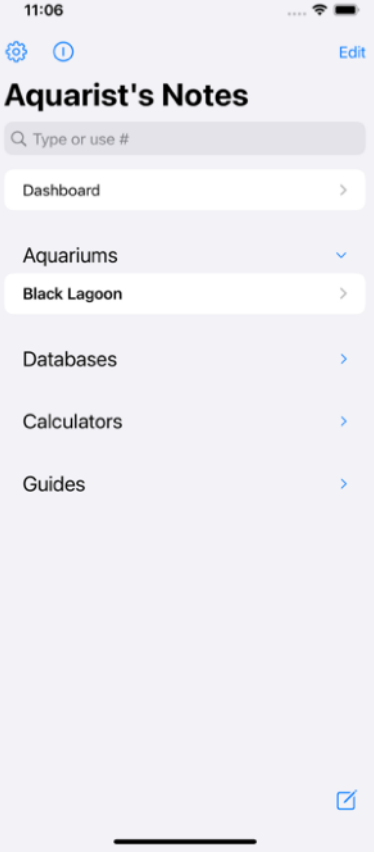

The main screen is divided into 5 sections.

**Dashboard** - provides a concise overview of the status for the selected aquariums.

**Aquariums** - lists created aquariums

**Databases** - individual database entries for all aquariums

**Calculators** - specialized calculations

**Guides** - overview of animals

The  $\boxtimes$  icon in the bottom right corner is used to create a new aquarium.

You can delete the aquarium by pressing the edit button in the

upper right corner or by dragging the aquarium towards the left.

### <span id="page-8-0"></span>**3. ANIMALS**

 You can introduce life to the aquarium via the aquarium details using the button, through the wizard, or by accessing the Database > Life section.

When adding from the wizard, search for the desired animal, open its detail and use the  $\bigcap$  button in the bottom bar to add it to the selected aquarium.

In the wizard, we can use the button on the bottom left to switch between the public list of animals, which cannot be edited, and the custom list (My Animals), where editing can be done.

If the desired animal is not in the wizard, you can create

11:28 < Aquarist's Notes Life Edit Acanthurus achilles Amphiprion ocellaris Chromis viridis  $\,$ Microcanthus strigatus  $\overline{ }$ Paracanthurus hepatus Parupeneus barberinus  $\mathcal{P}$ Pomacanthus imperator Invertebrate  $3$  > My Animals ≔ ☑

its record directly from the aquarium detail or from the Database > Life section.

The difference is that when adding from the aquarium detail, the aquarium information will be filled in, in the second

case the aquarium needs to be selected.

Once the form has been completed and saved using  $\upphi$ . additional details can be added using the See for details link.

Additional attributes can be added here. The application will attempt to find a photo for the desired animal on Wikipedia.

If the found photo does not suit you, it is possible to delete it or insert another photo from the clipboard by long pressing on the photo.

When entering an animal from the aquarium detail, it is possible to open the list of animals using the button  $\bullet$ , which contains all the animals from the wizard and from the custom list, and

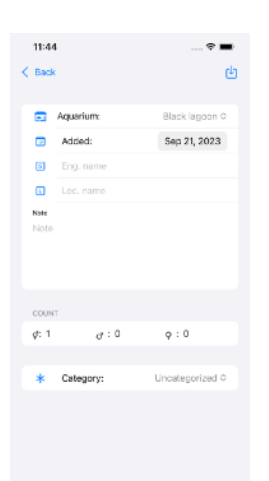

from it select the desired record to add to the aquarium.

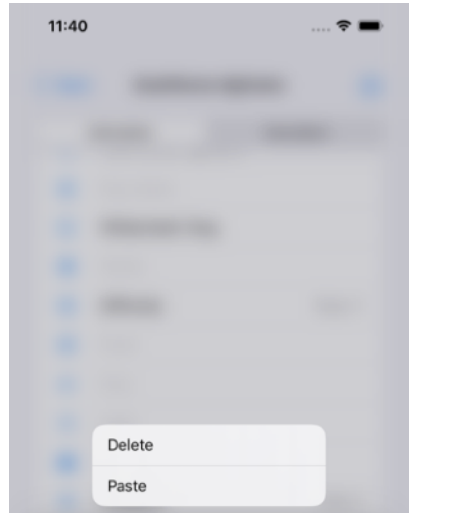

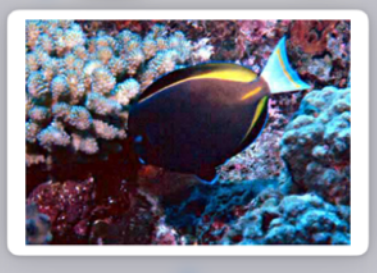

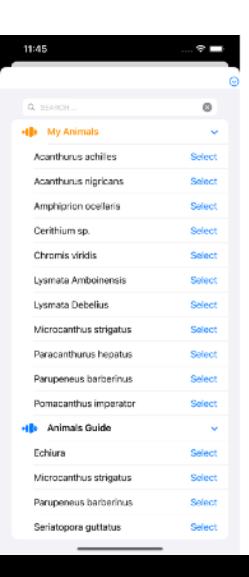

### <span id="page-10-0"></span>**4. MEASUREMENTS**

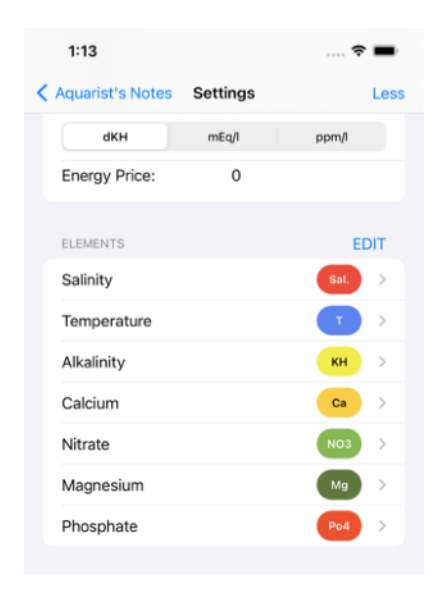

The application allows you to record the measurement of water values.

When you first start the application, you can select a set of predefined elements, which can be subsequently modified in the Application Settings after displaying the advanced settings.

You can input measurement results in two ways: either through the button  $\mathbb{H}$  in the aquarium detail or by

navigating to Database > Measurements. In the first option, the Aquarium field is automatically populated, while in the second option, you need to manually enter this information.

If you have an ICP test result ( Aquaforest and Triton are currently supported ), you can import the results by entering the result URL using the Get ICP Result button in the bottom bar.

Use  $\left[\psi\right]$  in the upper right corner to save the completed form.

### **LIST OF MEASUREMENTS**

In the measurement list, you can switch between graph and numeric views using the button in the bottom left corner.

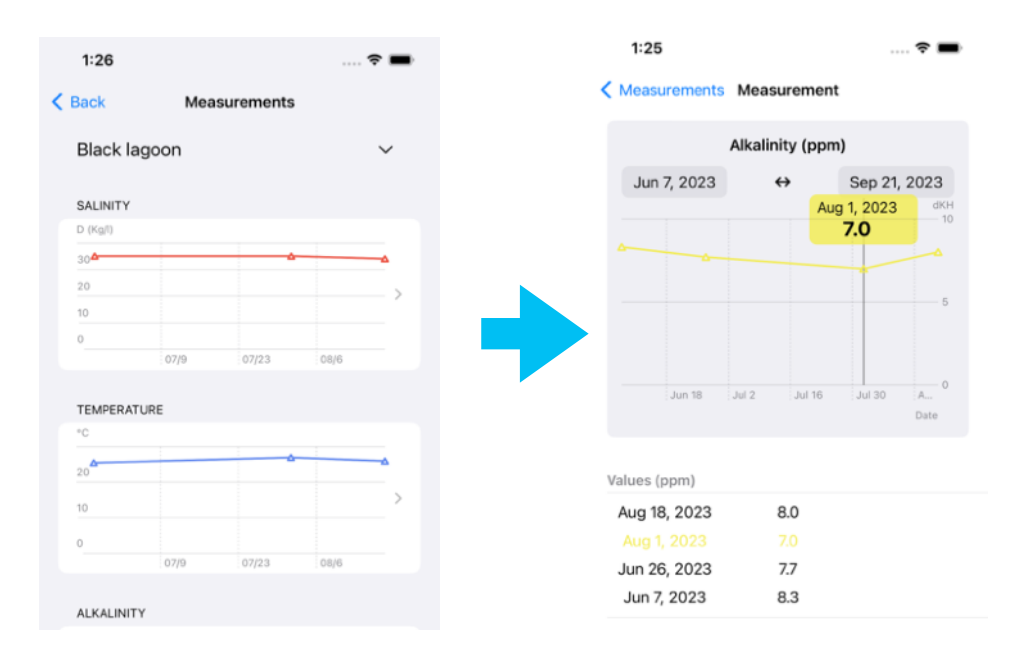

If numerical data are displayed, the number of data in a row is limited to 7 basic values (Temperature, Salinity, Alkalinity, Calcium, Magnesium, Nitrates, Phosphates ). In the detailed view, all data are naturally displayed.

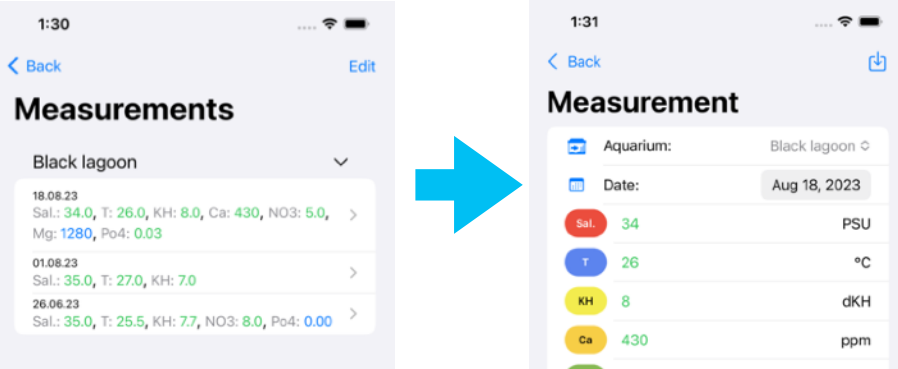

### <span id="page-12-0"></span>**5. INVENTORY**

The inventory is used to keep track of all your equipment. You can record serial numbers, purchase dates, warranty period price and power consumption.

You can enter the inventory in the same way as for Life or Measurement from the aquarium detail or from the corresponding section in the main screen.

To facilitate the entry of the serial number, you can use the option to scan the barcode using the device's camera ( this option is not available in the macOS version ).

Use the  **i** button in the bottom bar to attach any number of attachments to the record, such as photos, invoices manuals and other documents.

*For a photo from the Photo Album only the link to the photo is saved, if you delete this photo in the Photo Album this attachment will be unavailable.*

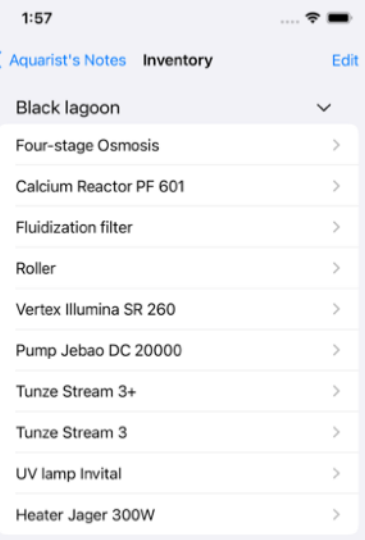

 $\overline{f}$ 

☑

Save the form by clicking  $\biguplus$  in the top right corner.

If you fill in the power input and the daily operating time in the record, you can see an overview of the total power consumption in the list of devices using the  $\bigoplus$  button in the bottom left corner.

*You can enter the price per unit of energy in the application settings .*

### <span id="page-14-0"></span>**6. MAINTENANCE & JOURNAL**

The maintenance and diary sections are used to plan, notify and record important aquarium maintenance conditions.

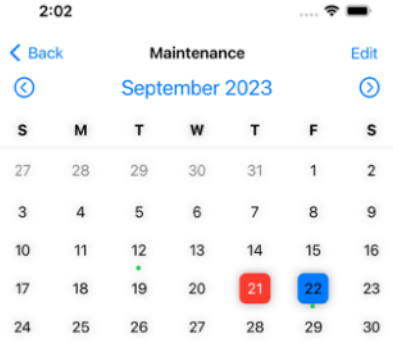

Water change

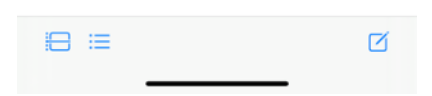

You can create a record from the aquarium detail using the button or from the Database > Maintenance section using the button  $\vec{r}$ .

In the list, on the left side of the bottom bar, there are buttons that switch the view of the records.

<del>i</del>⊟ Displays a daily view of the records.

 Displays an overview of all records

**Displays a monthly view of** records.

Views other than the monthly view can be further filtered by type and completion.

When you create a new record, you can select between

maintenance and journal type in the form.

You can assign a tag to each record. The list of tags used is predefined and you can customise them according to your own requirements.

*Journal entry - here you fill in only the Aquarium, tag, title and text.*

*Maintenance type record - here you can also fill in the planned date of execution, or set the task to repeat. If integration with Reminders is enabled in the Application Settings, then the record is also created in the system Reminders application.*

### <span id="page-16-0"></span>**7. SEARCH**

Searching is possible in individual lists if a search field is available.

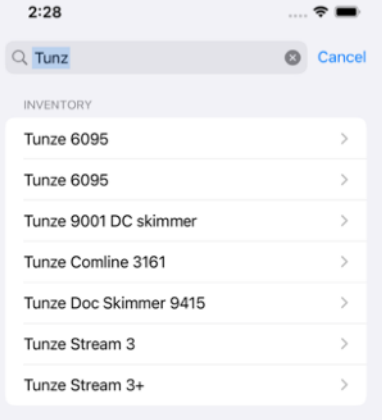

You can search across the entire application from the search box on the main screen.

If # is entered as the first character, then you can search by tags in the Maintenance section.

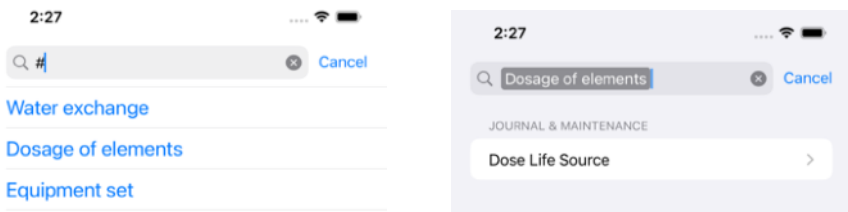

### <span id="page-17-0"></span>**8. CALCULATORS**

Calculators are used to simplify the necessary calculations in aquarium keeping.

#### **The Volume Calculator**

Calculates the volume of the aquarium and the net water volume depending on the size of the aquarium and the amount of decorations. The calculated value can be entered into the record of the selected aquarium using the  $\phi$  button in the upper right corner.

#### **Salinity calculator.**

The Adjustment section simplifies the calculation of the amount of salt needed when preparing the required amount of water or when salinity adjustment is required.

In the Conversion section, it converts salinity units between each other and taking into account the temperature dependence.

#### **Kh Calculator**

Calculates the amount of chemicals needed to increase Kh.

The recommended daily change is a maximum of 1 Kh. Therefore, the total calculated dose needs to be divided according to the required increase.

*When selecting an aquarium, the application will try to find the last known Kh value and add it to the Current alkalinity field.*

#### **Ca Calculator**

Similar to the Kh Calculator, it calculates the required amount of selected chemicals to achieve the desired calcium value.

#### **Mg Calculator**

Similar to the Kh and Ca Calculator, it calculates the required amount of selected chemicals to achieve the desired magnesium value.

#### **Balling**

*The Balling method in marine aquariums is a method of replenishing calcium, magnesium and carbonate consumed in the development of the supporting structures of living forms.*

*Hans-Werner Balling, based on the reactions behind the formation of the skeleton of stony corals and other living organisms, proposed this method of replenishing the consumption of these three elements without changing the ionic balance of the seawater.*

*It uses calcium chloride, magnesium chloride and sodium bicarbonate (common sodium bicarbonate) in a ratio calculated from the molecular weight of each element.*

*Calcium, magnesium and carbonate ions are bound together in the coral and the remaining sodium and chlorine form sodium chloride, which is already the main component (about 70 %) of sea salts.*

*By frequent water changes or the use of low sodium chloride synthetic salt, excessive accumulation of sodium chloride can be prevented.*

*Using this method has the undeniable advantage that it does not alter the pH of the aquarium like a calcium reactor; one does not have to worry about having a low pH and therefore will have to sensibly add carbonates (Kh) to stabilise the pH by acting as a bu*ff*er. The use of clean materials also eliminates the problem of adding phosphates to the aquarium.*

#### *Source: https://it.wikipedia.org/wiki/Metodo\_Balling*

The calculator relies on this method for its calculations. In the initial screen, you can either choose a pre-existing solution recipe or create your custom recipe.

In the second screen you select the aquarium. The app will try to find the last two measurements of Kh, Ca and Mg values and calculate the consumption from them. If you know the daily consumption, you can enter it in the appropriate fields.

In the third screen, it will list the resulting daily dosage of solutions. It is beneficial to divide the resulting values into multiple daily doses.

*If you choose to dose dry salt, never pour it directly into the aquarium!*

*If you do not know your daily consumption, proceed as follows:*

*Measure the Kh,Ca, Mg values using appropriate tests and record in the app.*

*Continue to take measurements 1 x per week until the values drop noticeably (approx. 10 ppm). Record these measurements in the app and then use them for the calculation.*

### <span id="page-20-0"></span>**9. DASHBOARD**

The Dashboard shows a quick overview of the selected aquariums. Add an aquarium to the Dashboard by holding your finger on the selected aquarium in the main screen.  $3:17$  $\sim$  . < Aquarist's Notes Black lagoon Last measurement Sal. **KH** Ca 26.0 34.0 8.0 430 dKH ppm Mg NO<sub>3</sub> Po4 1280  $5.0$  $0.03$ Last journal Ca reactor set Planed maintanence

Fr, Sep 22, 2023 Water change

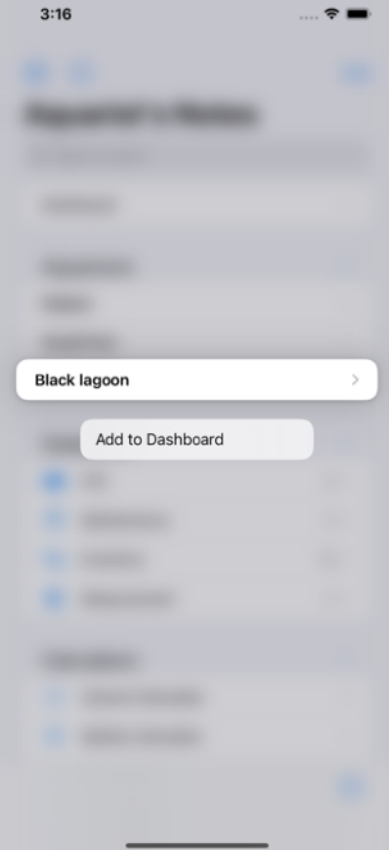

Items can be added to the Dasboard from the list of items in the application settings. Holding your finger on an item will bring up the add menu.

You can remove an element from the Dashboard using the same method.

Removing an entire aquarium from the Dashboard is done using a right-to-left gesture.

### <span id="page-22-0"></span>**10. SETUP**

The application settings can be accessed via the button in the top left corner of the main screen.

Use the More ... Less buttons in the top right corner to switch between the basic and advanced versions of the settings.

In the basic version, you can configure the units and choose the set of elements to use.

*Attention: when changing the element set, the settings of the previous set are lost. However, the measurement values are retained and can still be displayed.*

 $3:33$ **Aquarist's Notes Settings** Less **UNITS** Units Type Metric Imperial **Density Units** EC mS/cm  $D (Kg/l)$ **PSU** SG **Alcalinity Units** dKH  $mEq/l$ ppm/l Energy Price:  $\mathbf 0$ **FLEMENTS EDIT** Temperature  $\mathcal{P}$ Salinity Alkalinity KH  $\rightarrow$ Ca Calcium  $\rightarrow$ Nitrate  $\,$ Magnesium Phosphate **BACKUP AND RESTORE** 

In the extended version, it is also possible to set what data will be displayed on the Dashboard, whether the application should use system reminders

It is also possible to modify the set of elements, change their names, format, colours. You can add a new Element using the  $\frac{2}{3}$  button in the bottom right corner.

## <span id="page-24-0"></span>**11. USING iCloud**

The app uses iCloud for data storage. If you are logged in on the device, the app will automatically store data to your personal iCloud account and count towards your storage limit.

The author of the app has no ability to operate on your data, view it, edit it or delete it.

If you don't want to use iCloud in this app, after installing the app and launching it for the first time, go to Settings -> iCloud -> Applications -> Aquarist's Notes and turn off iCloud for this application

Along with this, however, you will lose access to the shared animal database.

If you keep iCloud turned on, you'll have the same data in the app on all your devices under the same iCloud account, in addition to access to the shared animal database.

If you delete and reinstall the app, the data in the app will be restored to the state it was in before you deleted the app.

#### <span id="page-24-1"></span>**Delete records from iCloud**

If you want to delete the app, including the data on iCloud, you must delete the data from the app before deleting it.

#### **Follow these steps:**

In Settings, find the Aquarist Notes app and enable Diagnostic Mode. Then launch the app, go to the app's settings, and at the end, under the version number, select Delete all records. Any records you have created in Aquarist's Notes app will be deleted without the ability to restore them.

You can then delete the application as well.

*If you removed the app before following this procedure, reinstall it, wait for the data to sync, and then follow the steps above.* 

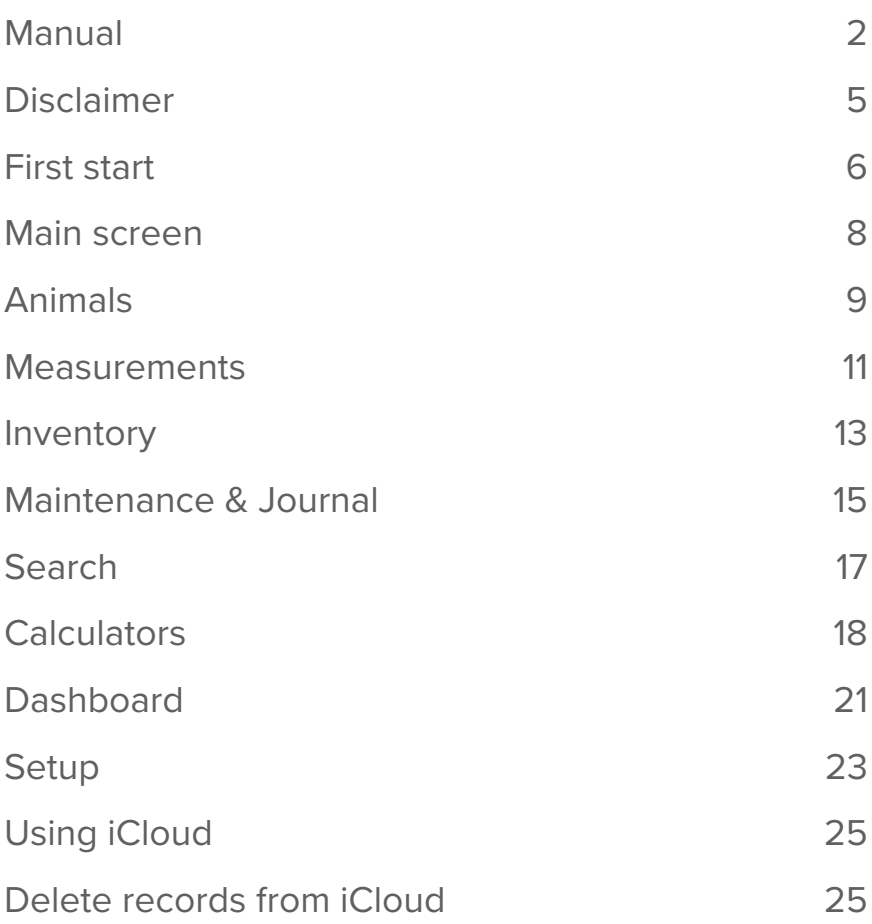